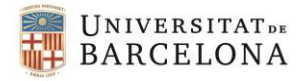

## **INSTRUCCIONS PER ALS COORDINADORS DE CENTRE**

Aquestes són les instruccions per als coordinadors dels centres, que són els encarregats de recollir les actes de les meses i d'introduir les dades a l'aplicació informàtica.

Finalitzat el recompte de vots i emplenada l'acta d'escrutini corresponent el president de cadascuna de les meses electorals us haurà de lliurar:

- L'acta de constitució de cada mesa.
- L'acta d'escrutini de cada mesa.
- El cens utilitzat per a les votacions, on constaran, si escau, les noves incorporacions.

La mateixa nit, un cop tingueu totes les actes d'escrutini, heu de sumar els vots, prèviament a introduir els resultats a l'aplicació informàtica, per tal d'obtenir l'Acta electoral definitiva.

## **INTRODUCCIÓ DE DADES VIA WEB**

Entreu al navegador que tingui el vostre ordinador (preferiblement Mozilla Firefox o Chrome) i teclegeu l'adreça següent que us portarà al mòdul d'Introducció de resultats de l'aplicació d'Eleccions

<http://www.ub.edu/sae/sub/eleccions/resultats.htm>(disponible a partir de les 20:00 hores del dia 10 de maig) o accediu-hi a través de la pàgina d'eleccions, mòdul de centres i pitjant el botó "Resultats".

## Introducció de resultats

- 1. En seleccionar aquesta opció heu d'escriure el vostre DNI i la contrasenya que us facilitarà el centre.
- 2. L'aplicació us reconeixerà i us mostrarà les actes que cal emplenar.
- 3. Heu d'emplenar les dades que demana el formulari.

A la primera casella posa per defecte el cens de la circumscripció electoral que correspon a l'elecció. Aquesta dada la podeu modificar en el cas que s'hagi afegit algun estudiant que no fos al cens i justifiqués en el moment de la votació que realment està matriculat.

Un cop introduïdes les dades de les altres caselles (vots emesos, en blanc, nuls i vots a candidatures), l'aplicació us facilitarà el número d'abstencions.

A l'apartat "candidatures" heu d'introduir els vots a candidatures, segons el nombre que n'ha rebut cadascuna i l'aplicació fa el càlcul d'adjudicació d'escons.

4. Un cop introduïdes i validades les dades cal que cliqueu el botó "continuar".

El full següent us mostra el càlcul dels resultats: el nombre de representants per a cada candidatura així com el nom de cada candidat elegit. Si considereu que és correcte aquest resultat, cliqueu l'opció "confirmar".

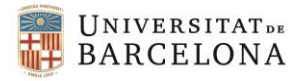

- 5. La pantalla següent us mostra els dos exemplars de l'acta electoral que heu d'imprimir (una còpia serà per al centre i l'altra per al Servei d'Atenció a l'Estudiant - SAE). Cliqueu a sobre de cadascun dels exemplars i utilitzeu l'opció "imprimir" del navegador.
- 6. Un cop finalitzada la impressió, si heu d'introduir dades d'una altra acta, cliqueu l'opció "menú". Si heu finalitzat la introducció de dades, cliqueu "tancar".
- 7. Signatures: el document que heu imprès (original i còpia) només requereix de la signatura del coordinador de centre.

## **DOCUMENTACIÓ**

La documentació següent l'heu de fer arribar al Servei d'Atenció a l'Estudiant (Adolf Florensa, 8 planta baixa) el dia 11 de maig, de 9:00 a 12:00 hores del matí:

- originals de les actes de constitució de les meses electorals del centre.
- originals de les actes d'escrutini de vots lliurades pels presidents de mesa electoral.
- $\triangleright$  exemplar del cens electoral utilitzat per a les votacions.
- $\triangleright$  original de les actes electorals, signades pel coordinador.

No caldrà portar les paperetes de votació al Servei d'Atenció a l'Estudiant, aquestes paperetes es quedaran dipositades al centre.

Per a qualsevol consulta podreu adreçar-vos al Servei d'Atenció a l'Estudiant (SAE): Telèfons 93 402 90 71, o per correu electrònic [eleccions.estudiants@ub.edu](mailto:eleccions.estudiants@ub.edu)